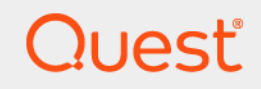

# Quest® Change Auditor for Logon Activity 7.4 **User Guide**

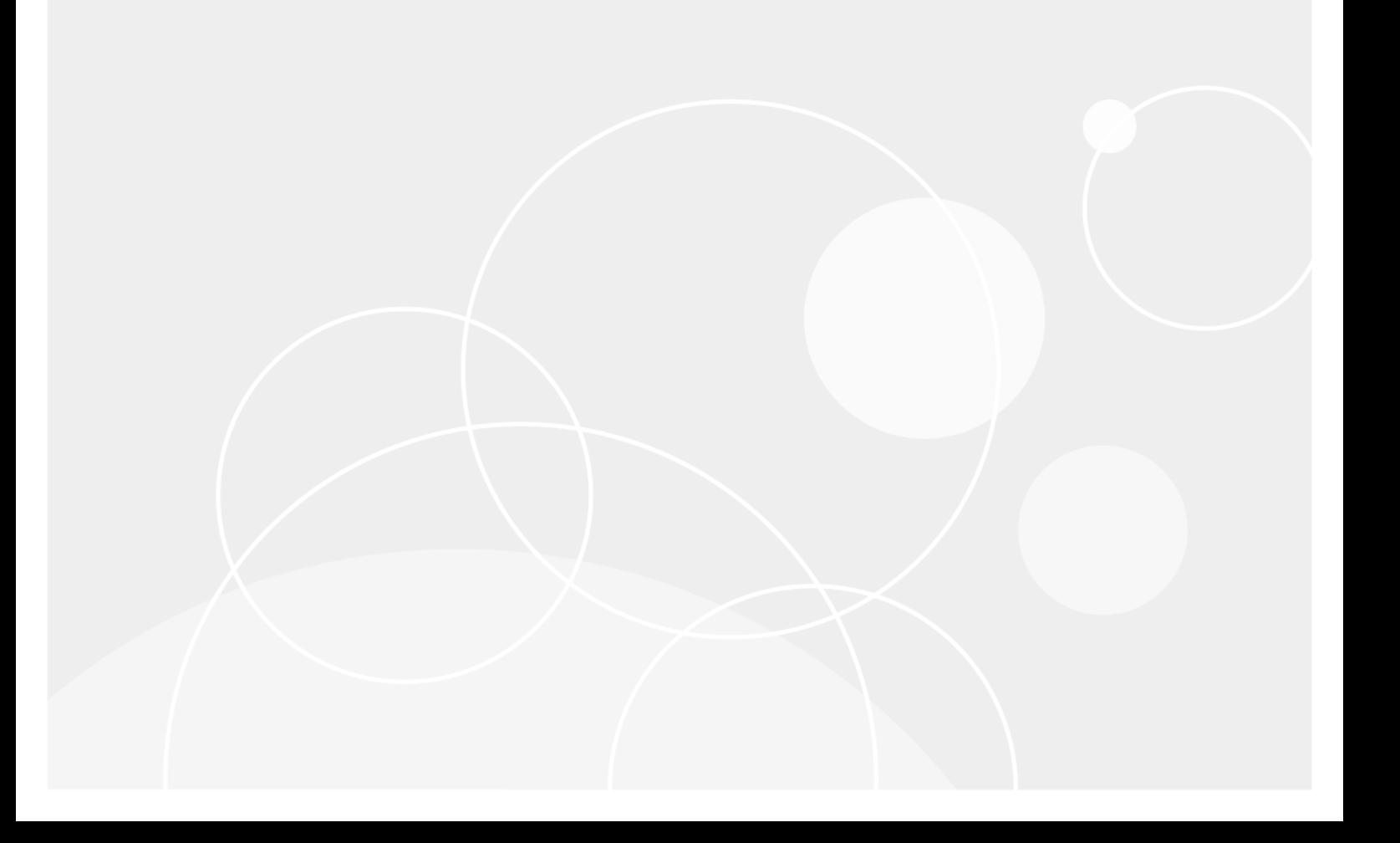

#### **© 2023 Quest Software Inc.**

#### **ALL RIGHTS RESERVED.**

This guide contains proprietary information protected by copyright. The software described in this guide is furnished under a software license or nondisclosure agreement. This software may be used or copied only in accordance with the terms of the applicable agreement. No part of this guide may be reproduced or transmitted in any form or by any means, electronic or mechanical, including photocopying and recording for any purpose other than the purchaser's personal use without the written permission of Quest Software Inc.

The information in this document is provided in connection with Quest Software products. No license, express or implied, by estoppel or otherwise, to any intellectual property right is granted by this document or in connection with the sale of Quest Software products. EXCEPT AS SET FORTH IN THE TERMS AND CONDITIONS AS SPECIFIED IN THE LICENSE AGREEMENT FOR THIS PRODUCT, QUEST SOFTWARE ASSUMES NO LIABILITY WHATSOEVER AND DISCLAIMS ANY EXPRESS, IMPLIED OR STATUTORY WARRANTY RELATING TO ITS PRODUCTS INCLUDING, BUT NOT LIMITED TO, THE IMPLIED WARRANTY OF MERCHANTABILITY, FITNESS FOR A PARTICULAR PURPOSE, OR NON-INFRINGEMENT. IN NO EVENT SHALL QUEST SOFTWARE BE LIABLE FOR ANY DIRECT, INDIRECT, CONSEQUENTIAL, PUNITIVE, SPECIAL OR INCIDENTAL DAMAGES (INCLUDING, WITHOUT LIMITATION, DAMAGES FOR LOSS OF PROFITS, BUSINESS INTERRUPTION OR LOSS OF INFORMATION) ARISING OUT OF THE USE OR INABILITY TO USE THIS DOCUMENT, EVEN IF QUEST SOFTWARE HAS BEEN ADVISED OF THE POSSIBILITY OF SUCH DAMAGES. Quest Software makes no representations or warranties with respect to the accuracy or completeness of the contents of this document and reserves the right to make changes to specifications and product descriptions at any time without notice. Quest Software does not make any commitment to update the information contained in this document.

If you have any questions regarding your potential use of this material, contact:

Quest Software Inc. Attn: LEGAL Dept. 4 Polaris Way Aliso Viejo, CA 92656

Refer to our website [\(https://www.quest.com](https://www.quest.com)) for regional and international office information.

#### **Patents**

Quest Software is proud of our advanced technology. Patents and pending patents may apply to this product. For the most current information about applicable patents for this product, please visit our website at [https://www.quest.com/legal.](https://www.quest.com/legal)

#### **Trademarks**

Quest Software, Quest, the Quest logo, and Join the Innovation are trademarks and registered trademarks of Quest Software Inc. For a complete list of Quest marks, visit [https://www.quest.com/legal/trademark-information.aspx.](https://www.quest.com/legal/trademark-information.aspx) All other trademarks and registered trademarks are property of their respective owners.

#### **Legend**

**CAUTION: A CAUTION icon indicates potential damage to hardware or loss of data if instructions are not followed.** T

**IMPORTANT NOTE**, **NOTE**, **TIP**, **MOBILE**, or **VIDEO:** An information icon indicates supporting information.f

Change Auditor for Logon Activity User Guide Updated - November 2023 Software Version - 7.4

### **Contents**

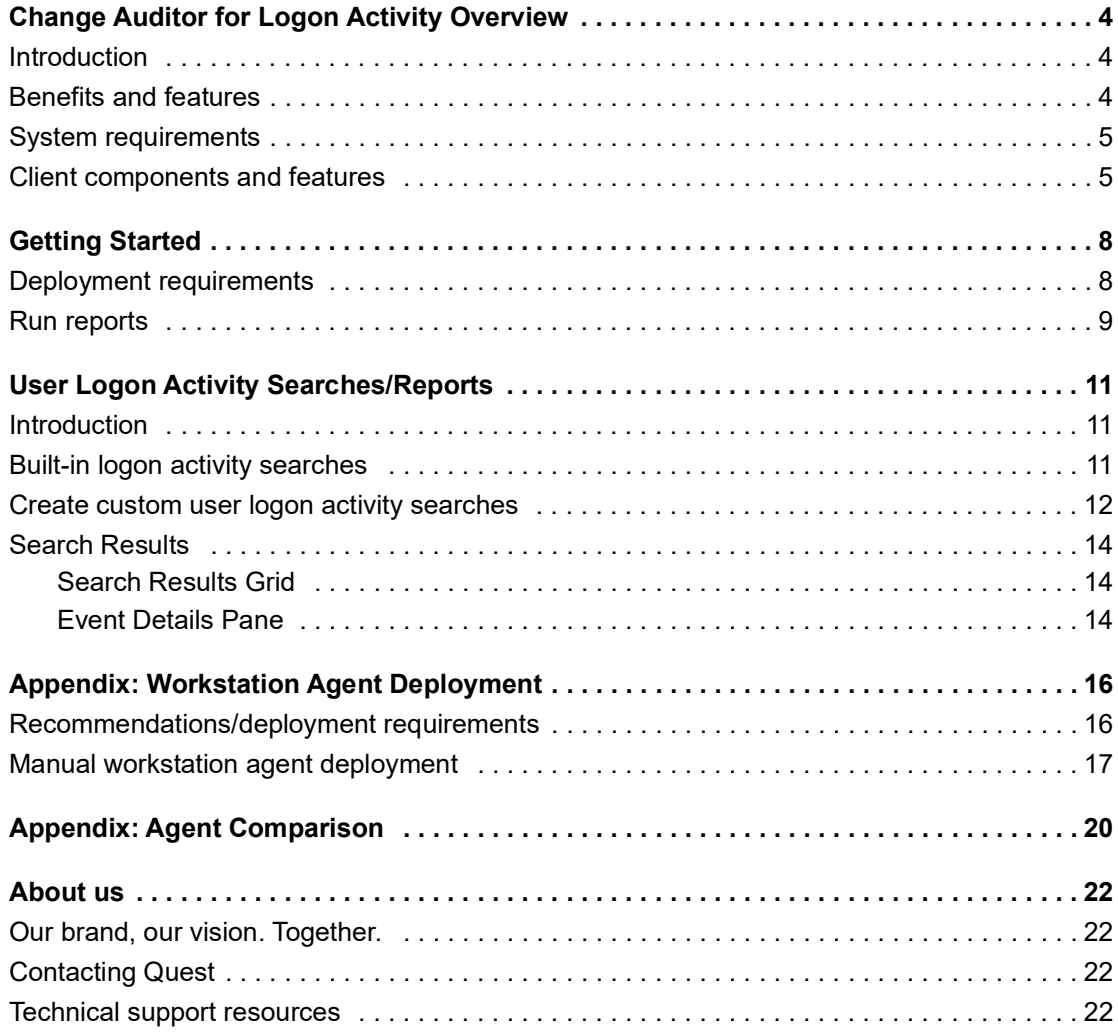

# <span id="page-3-0"></span>**Change Auditor for Logon Activity Overview**

- **•** [Introduction](#page-3-1)
- **•** [Benefits and features](#page-3-2)
- **•** [System requirements](#page-4-0)
- **•** [Client components and features](#page-4-1)

## <span id="page-3-1"></span>**Introduction**

Increasing compliance regulations and security concerns make automated, reliable and complete tracking of user activity essential in organizations today. Change Auditor for Logon Activity captures, alerts, and reports on all user logon and log off activity, and promotes better security, auditing and compliance across your enterprise.

This guide has been prepared to assist you in becoming familiar with Change Auditor for Logon Activity. It is intended for network administrators, consultants, analysts, and any other IT professionals using the product.

- **•** For information on the core functionality available in Change Auditor, see The Change Auditor User Guide and the Change Auditor Installation Guide.
- **•** For event details, see the Change Auditor for Logon Activity Event Reference Guide.

### <span id="page-3-2"></span>**Benefits and features**

Change Auditor for Logon Activity offers system-wide visibility, consolidated auditing reports, user activity analysis, automated collection of logon events and a centralized view. Calculated workstation session events deliver an overview of the session in a single event, including the total session length and the reason for logoffs.

More specifically, it provides the following features:

- **•** Compliance-ready: Fulfills and simplifies collection of logon activity for major external regulations and internal security policies.
- **•** Real-time alerts on the move: Sends critical alerts on access attempts (both successful and failed logons) via email and mobile devices to prompt immediate action, enabling you to respond faster to security threats even while you're off-site.
- **•** Security awareness: Easily discerns user logon by type (interactive, remote, local or network) to help identify suspicious activity.
- **•** Related searches: Provides instant, one-click access to all information on the event you're viewing and all related activity, eliminating guesswork and unknown security concerns.
- **•** Best practice reporting: Provides system visibility with comprehensive reports for best practices, such as access reports, successful logons, failed logons, authorization comparison reports and reports grouped by users.
- **•** Event timeline: Enables the viewing, highlighting and filtering of logon activity and related change events over time for better forensic analysis of events and trends.
- **•** Web-based access with dashboard reporting: Searches from anywhere using a web browser, and creates targeted dashboard reports that provide upper management and auditors with access to the information they need without having to understand architecture or administration.

Change Auditor Logon Activity auditing consists of two licenses that allow you to collect logon and log off activity for both servers and workstations.

- **•** The Change Auditor for Logon Activity User license enables server agents to capture the following events:
	- **▪** Authentication activity (interactive, remote interactive and network logons) including successful and failed logons performed on monitored servers
	- **<b>•** Domain Controller authentication activity (Kerberos), including successful and failed requests (available for Domain Controller agents only)
	- **▪** User logon session activity (the actual time spent on a server)
- **•** The Change Auditor for Logon Activity Workstation license enables workstation agents to capture the following events:
	- **▪** Authentication activity (interactive, remote interactive and network logons), including successful and failed logons performed on monitored workstations
	- User logon session activity (the actual time spent on a workstation)

### <span id="page-4-0"></span>**System requirements**

For a successful deployment, ensure that your environment meets the minimum system requirements. For information on system requirements, see the Change Auditor Release Notes. For details on installing Change

Auditor, see the Change Auditor Installation Guide.

**NOTE:** Starting with Change Auditor 6.5, the dependency on InTrust and the Change Auditor Data Gateway Service to capture logon activity is eliminated.

### <span id="page-4-1"></span>**Client components and features**

The following table lists the client components and features that require a valid Change Auditor for Logon Activity license. The product will not prevent you from using these features; however, associated events will not be captured unless the proper license is applied.

**NOTE:** To hide unlicensed Change Auditor features from the Administration Tasks tab (including unavailable audit events throughout the client), use the **Action | Hide Unlicensed Components** menu command. Note this command is only available when the Administration Tasks tab is the active page.

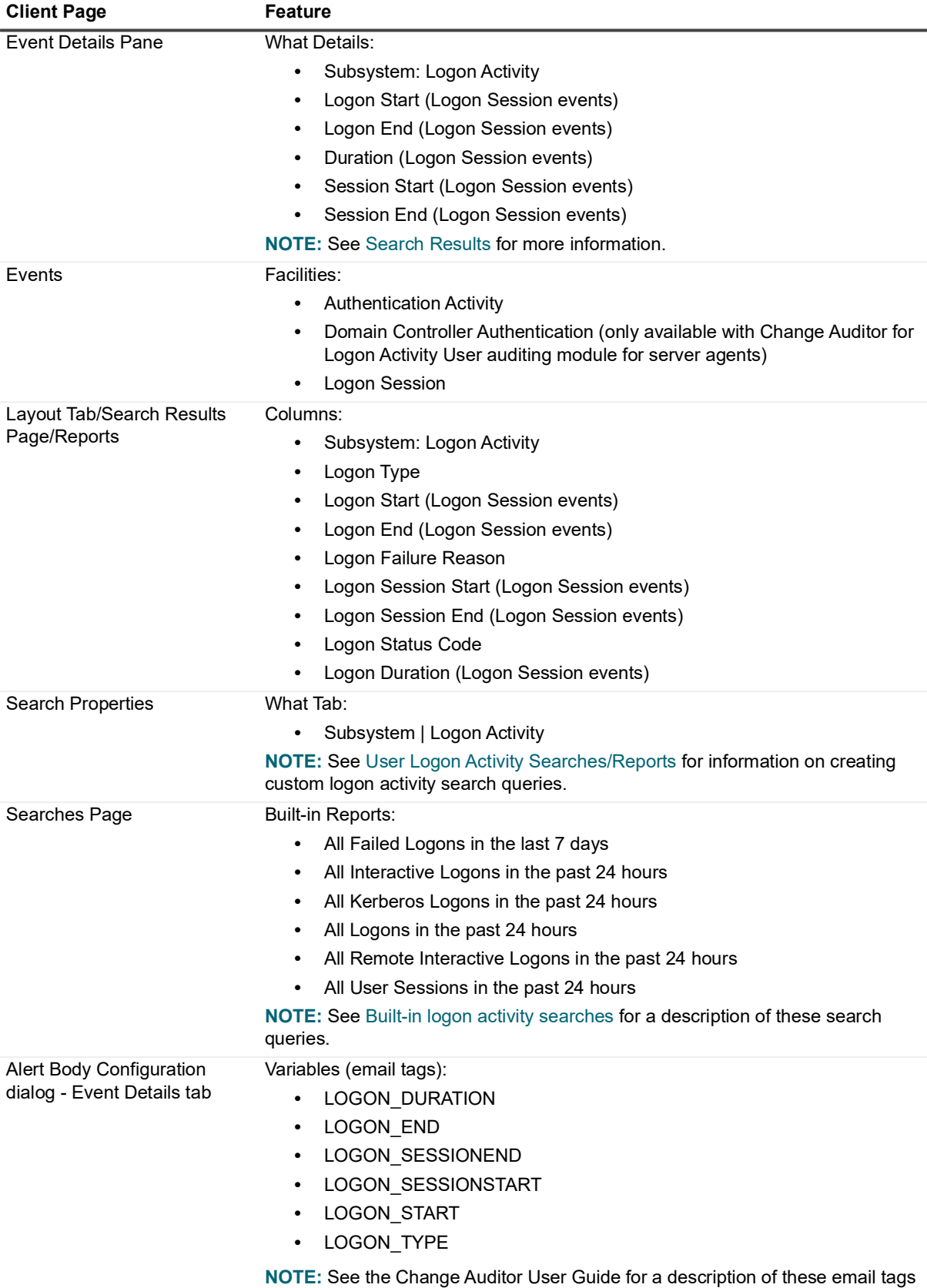

and how to configure alert email notifications.

**Table 1. Change Auditor for Logon Activity client components/features**

This guide has been prepared to assist you in becoming familiar with Change Auditor for Logon Activity. This User Guide contains information about the additional features that are available when a valid Change Auditor for Logon Activity license has been applied. It is intended for network administrators, consultants, analysts, and any other IT professionals using the product. For information on installing and configuring Change Auditor for Logon Activity, see the Change Auditor Installation Guide.

# **Getting Started**

- <span id="page-7-0"></span>**•** [Deployment requirements](#page-7-1)
- **•** [Run reports](#page-8-0)

### <span id="page-7-1"></span>**Deployment requirements**

Before you can begin to capture logon activity events, you must:

- **•** Ensure you meet the minimum system requirements.
- **•** Apply the Change Auditor for Logon Activity User license to monitor servers. (All DCs and Member Servers with an agent installed will be included.)
- **•** Apply the Change Auditor for Logon Activity Workstation license and deploy workstation agents to the workstations to be monitored. See the Change Auditor Installation Guide for more information on deploying workstation agents.
- **•** Deploy agents. Depending on your implementation, you can deploy server and/or workstation agents.
- **i** | NOTE: See [Appendix: Agent Comparison on page 20](#page-19-1) for more information.

The recommended installation for domain workstations is through the Deployment tab. However, for nondomain workstations you must manually install the Change Auditor workstation agent. See [Appendix:](#page-15-2)  [Workstation Agent Deployment](#page-15-2) for recommendations on deploying agents necessary for auditing both domain workstations and non-domain workstations.

**•** Enable the following policies through the Group Policy Management Console to allow Change Auditor to capture Authentication Activity events. (See the Change Auditor for Logon Activity Event Reference Guide for details about authentication activity events).

When Local Policies\Audit Policy is used:

- 1 Enable the 'Audit Logon events' audit policy for all servers and workstations. (Set to audit Success and Failure)
- **Domain Group Policy:** 
	- **□** Default Domain Policy\Computer Configuration\Policies\Windows Settings\Security Settings\Local Policies\Audit Policy\Audit logon events
- **Default Domain Controller Policy:** 
	- **▫** Default Domain Controllers Policy\Computer Configuration\Policies\Windows Settings\Security Settings\Local Policies\Audit Policy\Audit logon events
	- **▫** Default Domain Controllers Policy\Computer Configuration\Policies\Windows Settings\Security Settings\Advanced Audit Policy Configuration\Audit Policies\Logon/Logoff\Audit Logon
- Workgroup Local Group Policy:
	- **▫** Local Computer Policy\Computer Configuration\Policies\Windows Settings\Security Settings\Local Policies\Audit Policy\Audit logon events
- 2 Wait 30-90 minutes for the policy to refresh.

When Security Settings\Advanced Audit Policy Configuration is used:

- 1 Enable the 'Audit Logon' advanced audit policy for all servers and workstations. (Set to audit Success and Failure)
- **Domain Group Policy:** 
	- **▫** Default Domain Policy\Computer Configuration\Policies\Windows Settings\Security Settings\Advanced Audit Policy Configuration\Audit Policies\Logon/Logoff\Audit Logon
- **Default Domain Controller Policy:** 
	- **▫** Default Domain Controllers Policy\Computer Configuration\Policies\Windows Settings\Security Settings\Local Policies\Audit Policy\Audit logon events
	- **▫** Default Domain Controllers Policy\Computer Configuration\Policies\Windows Settings\Security Settings\Advanced Audit Policy Configuration\Audit Policies\Logon/Logoff\Audit Logon
- **Workgroup Local Group Policy:** 
	- **▫** Local Computer Policy\Computer Configuration\Policies\Windows Settings\Security Settings\Advanced Audit Policy Configuration\System Audit Policies - Local Group Policy Object\Logon/Logoff\Audit Logon
- 2 Wait 30-90 minutes for the policy to refresh.
- **NOTE:** The following Domain Controller Authentication events do not require Windows system provided ÷ auditing enabled and are recorded in Change Auditor even if they are not recorded in the Windows Event log:
	- **•** User authenticated through Kerberos
	- **•** User failed to authenticate through Kerberos

#### **Additional notes**

- **•** Quest recommends that you deploy a server agent to all servers (domain controllers and member servers) to track configuration changes in real-time.
- **•** For workstation events, the agent is stored locally to capture logon, logoff, and calculated session activity.
- **•** If a computer is disconnected from the network, the agent continues to work and store the information locally. Once the computer connects to the network again, the events are sent to the database and integrated at the time they were captured.
- **NOTE:** Logon activity is only available if you have applied the Change Auditor for Logon Activity User license ÷ to monitor servers and the Change Auditor for Logon Activity Workstation license to monitor workstations. To verify that it is licensed, right-click the coordinator icon in the system tray and select **Licensing.**

### <span id="page-8-0"></span>**Run reports**

Using reports, you can obtain valuable information. For example, you can:

- **•** Group, sort, and filter the information to help answer key questions for security, HR, and auditors. You can run reports to see who is logging into your servers, gather remote user session information, and access related search information to see what activities specific users have been performing.
- **•** Create simplified reports by user, computers, logon type, etc.
- **•** Create private searches and alerts for specific events that need urgent attention. For example, "all server logons in the last 24 hours".
- **•** Create dashboards, viewable in the web client, to help facilitate user management. You can then, enable shared overviews to be used by the Helpdesk to see information such as account logons, session activity, and account lockouts.

#### *To test that events are being captured:*

- 1 Select **Start | All Programs | Quest | Change Auditor | Change Auditor Client** to review the events generated.
- 2 Open the Searches tab.
- 3 Expand the **Shared | Built-in | Logon Activity** folder in the left pane.
- 4 Locate and double-click **All User Sessions in the past 24 hours** in the right pane. A new Search Results tab is added to the client displaying the events captured over the last 24 hours.
- 5 Select an event from the Search Results grid to display the event details for the selected event.
	- **NOTE:** If the Search Properties tabs are displayed across the bottom of the Search Results page, f. double-click an event to display the event details for the selected event.

# <span id="page-10-3"></span>**User Logon Activity Searches/Reports**

- <span id="page-10-0"></span>**•** [Introduction](#page-10-1)
- **•** [Built-in logon activity searches](#page-10-2)
- **•** [Create custom user logon activity searches](#page-11-0)
- **•** [Search Results](#page-13-0)

## <span id="page-10-1"></span>**Introduction**

You can run built-in searches to retrieve user logon activity captured by deployed Change Auditor server and workstation agents. In addition, you can create custom queries to search for specific user logon activities that need to be tracked in your environment.

This section provides procedures for running built-in user logon activity searches and for creating custom logon queries. It also provides a description of the new details displayed on the Search Results page for user logon activity events. For a description of the dialogs mentioned in this chapter, refer to the online help.

### <span id="page-10-4"></span><span id="page-10-2"></span>**Built-in logon activity searches**

To see a complete list of built-in reports, see the Change Auditor Built-in Reports Reference Guide.

#### *To run the All Logons in Past 24 hours search:*

Running the **All Logons in the Past 24 hours** search will retrieve the all user logon activities for monitored servers and workstations.

- 1 Open the Searches page.
- 2 Expand and select the **Shared | Built-in | Logon Activity** folder to display the built-in searches available.
- 3 In the right-hand pane, locate the **All Logons in the Past 24 hours** search and use one of the following methods to run the selected search:
	- **▪** Double-click a search definition
	- **▪** Right-click a search definition and click the **Run** menu command
	- **▪** Select the search definition and click the **Run** tool bar button at the top of the Searches page
- 4 A new Search Results page appears populated with the events that met the search criteria.

## <span id="page-11-0"></span>**Create custom user logon activity searches**

The following procedures explain how to user the What tab to create custom user logon activity event queries.

- **NOTE:** If you wanted to, you can use the other search properties tabs to define additional criteria:
	- **•** Who allows you to search for events generated by a specific user, computer or group
	- **•** Where allows you to search for events captured by a specific agent or within a specific domain or site
	- **•** When allows you to search for events that occurred within a specific date/time range
	- **•** Origin allows you to search for events that originated from a specific workstation or server

#### *To search for all network logon events captured this week:*

This search captures both successful and failed logon attempts from a remote computer on the network.

- **NOTE:** The network logon events are disabled by default and must first be enabled in the client before they will be captured. Use the Audit Events page on the Administration Tasks tab to enable these events.
	- 1 Open the Searches page.
	- 2 In the explorer view (left pane), expand and select the folder where you want to save your search.

Select the **Private** folder to create a search that only you can run and view. Select the **Shared** folder to create a search which can be run and viewed by all Change Auditor users.

- 3 Click **New**.
- 4 On the Info tab, enter a name and description for the search.
- 5 Open the What tab, expand **Add** and select **Subsystem | Logons**.
- 6 On the Add Logons dialog, select **Network**, click **Add** to add it to the selection list, and click **OK**.
- 7 Click **Run** to save and run the newly created search.

A new Search Results page is populated with the results of your search.

#### *To search for a specific logon event by failure reason or status code:*

This search captures logon events that contain the specified failure reason or status code.

- 1 Open the Searches page.
- 2 In the explorer view (left pane), expand and select the folder where you want to save your search.

Select the **Private** folder to create a search that only you can run and view. Select the **Shared** folder to create a search which can be run and viewed by all Change Auditor users.

- 3 Click **New**.
- 4 On the Info tab, enter a name and description for the search.
- 5 Open the What tab, expand **Add** and select **Subsystem | Logons**.
	- $\ddot{\bullet}$ **NOTE:** Alternatively, you can use **Add with Events | Subsystem | Logons** to select an entry that already has an event in the database.
- 6 On the Add Logons dialog, select the logon type.
- 7 Click to enable the **Logon Failure Reason** filter, select the comparison operator to use (Like or Not Like) and enter the description. You can also use the wildcard character \* for a partial search.

- or -

Click to enable the **Logon Status Code** filter, select the comparison operator to use (Equals or Does not equal) and enter the code.

- 8 Click **Add** to add the filter, **Remove** to remove a filter, or **Update** to apply a change to the filter, then click **OK**.
- 9 Click **Run** to save and run the newly created search.

A new Search Results page is populated with the results of your search.

#### *To search a specific user's logon activity over a specific time period:*

This scenario uses the **Runtime Prompt** options to create a generic search definition where you can then specify the user and time interval each time you run the search.

- 1 Open the Searches page.
- 2 In the explorer view (left pane), expand and select the folder where you want to save your search.

Select the **Private** folder to create a search that only you can run and view. Select the **Shared** folder to create a search which can be run and viewed by all Change Auditor users.

- 3 Click **New**.
- 4 Open the Info tab, enter a name and description for the search.
- 5 Open the Who tab and select **Runtime Prompt** to specify the user to be audited each time you run this search.
- 6 Open the What tab, expand **Add** and select **Subsystem | Logons**.
- 7 On the Add Logons dialog, select each logon type and click **Add.** (You will need to add each logon type individually). Click **OK** to save your selections and close the dialog.
- 8 Open the When tab and select **Runtime Prompt** to specify the time interval each time you run this search.
- 9 Select **Run** to save and run the search.
- 10 Since you selected the **Runtime Prompt** options on both the Who tab and When tab, you will be prompted to specify the user who's logon activity you want to audit and the time interval to be searched:
	- **▪** On the Select Active Directory Objects dialog, use the Browse or Search pages to locate one or more users. Click **Add** to add the selected user to the list at the bottom of the page. Click **Select** to save your selection and close the dialog.
	- **▪** On the When dialog enter the date range and/or time of day to be searched. Click **OK** to save your selection and close the dialog.

A new Search Results page will be displayed populated with the results of your search.

### <span id="page-13-3"></span><span id="page-13-0"></span>**Search Results**

The user logon activity event information can be viewed on the Search Results page in the Change Auditor client. The user logon activity details appear on the following Change Auditor components:

- **•** [Search Results Grid](#page-13-1)
- **•** [Event Details Pane](#page-13-2)

### <span id="page-13-1"></span>**Search Results Grid**

For logon activity events, a new **Logon Type** column is added to the Search Results grid. This column displays the type of logon that occurred:

- **•** Domain Authentication
- **•** Interactive
- **•** Remote Interactive

In addition, the Search Results grid for Logon Session events displays the **Logon Start, Logon End, Logon Session Start**, **Logon Session End** and **Logon Duration** columns.

### <span id="page-13-2"></span>**Event Details Pane**

For user logon activity events, the **What** field combines various event data to form a detailed description of the event that occurred. In addition, for Logon Session events, the Event Details pane displays the following attributes about the session:

- **•** Logon Start
- **•** Logon End
- **•** Duration
- **•** Session Start
- **•** Session End

The following table provides a description of the event details provided for user logon activity events.

| <b>ChangeAuditor</b> | <b>Description</b>                                                                                                    |
|----------------------|----------------------------------------------------------------------------------------------------|
| Severity             | Displays 'Medium', which is the severity level assigned to all user logon activity events.                                                           |
| Who                  | Specifies the name of the user who initiated the change.                                                                                             |
| When                 | Specifies the date and time when the change occurred.                                                                                                |
| Where                | Displays the name of the server where the change occurred.                                                                                           |
| Source               | Displays 'Change Auditor' which is the application from which the event was retrieved.                                                               |
| Origin               | Displays the NetBIOS name and IP address of the workstation or server from which the<br>event was generated.                                         |
| What                 | Displays a description of the user logon activity that occurred. This description consists of<br>various fields to describe the user logon activity. |
|                      | NOTE: For lengthy descriptions, hover your cursor over the description field to view the<br>entire event description.                                |

**Table 2. Event Details pane: User logon activity events**

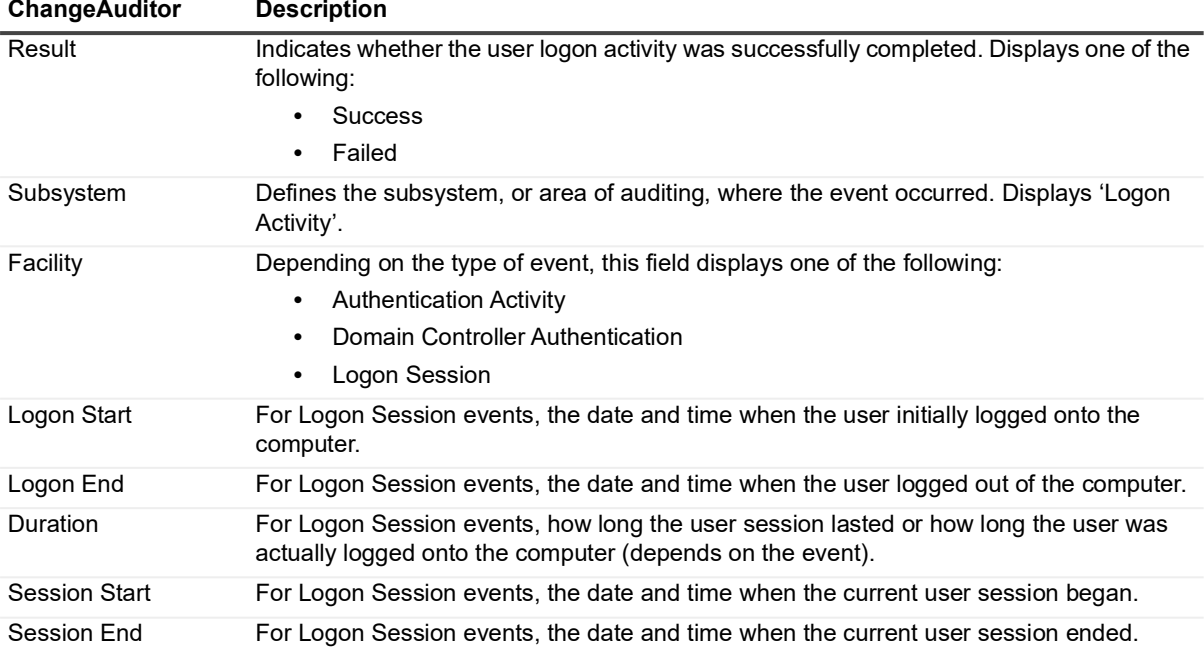

#### **Table 2. Event Details pane: User logon activity events**

# <span id="page-15-2"></span><span id="page-15-0"></span>**Appendix: Workstation Agent Deployment**

Change Auditor for Logon Activity workstation agents are required to capture logon activities when a Change Auditor for Logon Activity Workstation license is applied.

This section provides recommendations for deploying agents necessary for auditing both domain workstations and non-domain workstations. It also includes instructions on manually deploying workstation agents.

- **•** [Recommendations/deployment requirements](#page-15-1)
- **•** [Manual workstation agent deployment](#page-16-0)

## <span id="page-15-1"></span>**Recommendations/deployment requirements**

### **All workstation agents**

- **•** .NET framework 4.5.2 is the minimum requirement.
- **•** Quest highly recommends a phased approach to deploying workstation agents. A phased approach, where a maximum of 100 workstation agents are deployed at a time which will allow you to monitor the coordinator performance before deploying another batch of agents.

### **Deploying workstation agents (domain workstations)**

- **•** Recommended installation is from the Deployment tab.
- **•** Alternately, workstation agents can be manually deployed. See [Manual workstation agent deployment](#page-16-0) for more information on manually installing agents.

### **Deploying foreign workstation agents (non-domain workstations)**

- **•** A routable network path must exist between non-domain workstations, domain controllers and the coordinator servers. Name resolution of domain controller(s) and the coordinator servers is also required from the non-domain workstations, whether DNS server configuration, NetBIOS/WINS configuration or local hosts file entries are used.
- **•** Required installation is to manually deploy the workstation agent. See [Manual workstation agent](#page-16-0)  [deployment](#page-16-0) for more information.
- **•** During installation, the workstation agent prompts for Active Directory domain and credential information to locate a coordinator and installation name.
- **•** When the first foreign workstation agent is manually installed, a ChangeAuditor Agents <*InstallationName*> security group is created. User accounts must be added to this security group in order to properly authenticate.
	- **▪** The Workstation Agent installer allows you to add the domain user account to the ChangeAuditor Agents – <*InstallationName*> security group, if appropriate LDAP and network protocol access is available.
	- **NOTE:** In some cases, it might be necessary to pre-stage\create the ChangeAuditor Agents f. <*InstallationName*> security group and manually add the configured workstation agent user account to the security group.
		- **▪** The Coordinator Credential Configuration can also be used to change between coordinator domains at any time after the agent is installed.

The Coordinator Credential Configurator application can be launched using the CoordinatorCredentialConfigurator.exe file in the agent installation folder on the workstation. The default agent installation location is: %ProgramFiles%\Quest\ChangeAuditor\Agent

### <span id="page-16-0"></span>**Manual workstation agent deployment**

When installed manually, the Change Auditor Workstation Agent installer must be run as an account with the local administrator account privileges and with elevated User Account Control (UAC) permissions.

- **NOTE:** Depending on the User Account Control (UAC) policies (refer to [User Account Control \(UAC\)](#page-17-0)  [settings](#page-17-0) for more information), elevated UAC permissions may require launching the installer using one of the following methods:
	- **•** Shift + Right-click installer to select 'Run as a different user'.
	- **•** From the Windows Task Manager, select File | Run New Task, browse and select the Change Auditor Workstation Agent installer file, and select the 'Create this task with administrative privileges' option, then click **OK**.

#### *To manually install a workstation agent:*

- 1 Copy the appropriate agent installer package from the Change Auditor service installation directory (%ProgramFiles%\Quest\ChangeAuditor\Service) to the workstation to be monitored:
	- **▪** Quest Change Auditor Workstation Agent 6 (x64).msi
	- Quest Change Auditor Workstation Agent 6 (x86).msi
- 2 Run the installer file on the workstation to open the Quest Change Auditor Workstation Agent Setup wizard.
- 3 Review the following table for additional information about the information requested in this wizard. This table only covers unfamiliar information. It does not include all the wizard pages or field descriptions.

**Table 3. Change Auditor Workstation Agent wizard**

#### **Active Directory Information screen**

On the Active Directory Information screen, enter the Active Directory information which will allow the agent to establish a coordinator connection.

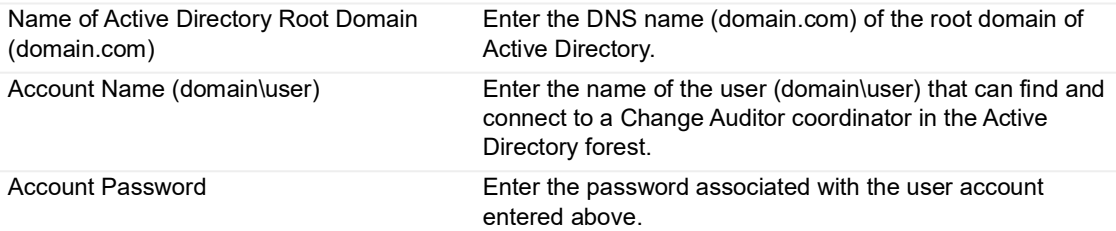

**Table 3. Change Auditor Workstation Agent wizard**

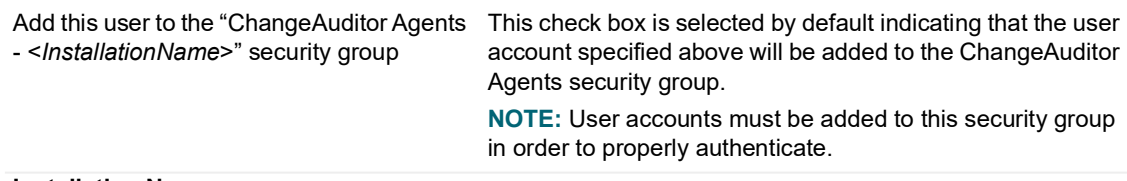

#### **Installation Name screen**

The Installation Name screen will prompt you to enter the installation name to identify the database to which the coordinator is to be connected. A workstation agent must join an existing Change Auditor installation.

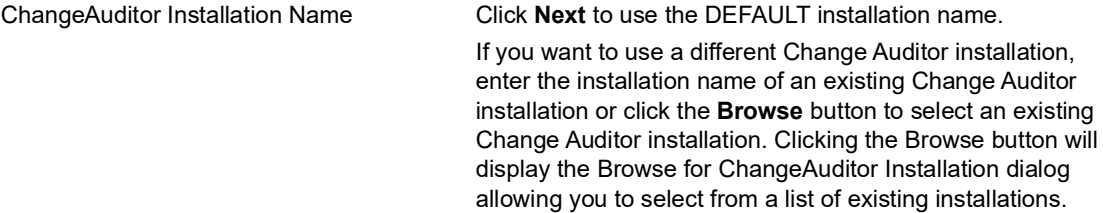

4 Repeat to install a workstation agent to all of the workstations to be monitored.

### <span id="page-17-0"></span>**User Account Control (UAC) settings**

- **•** UAC policies typically use different settings for the 'Administrator' account and other accounts with Administrative privileges, so it may be easier to run the Change Auditor Workstation Agent installer with elevated UAC permissions if the Administrator account is used.
- **•** General UAC elevation and prompt level configurations can be accessed via the Control Panel User Access Control configuration.

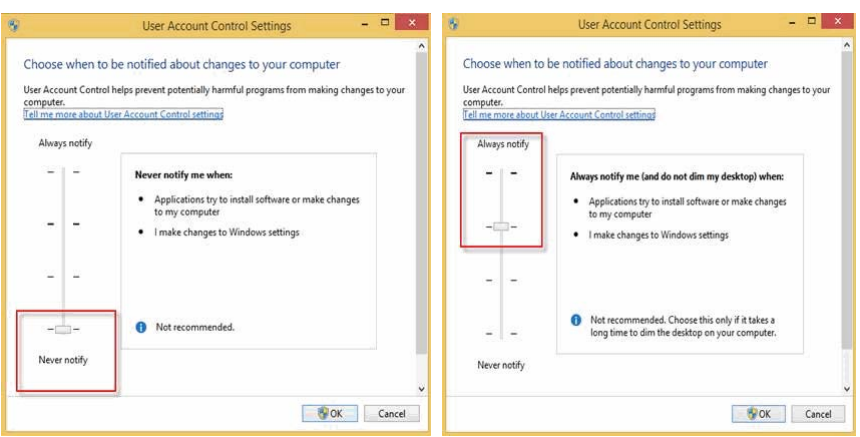

**•** More specific UAC policies can be configured in the Local Security Policy or a Group Policy Object (where appropriate) to determine whether all Administrators or the built-in Administrator account are run in Admin Approval Mode, the elevation prompt level, whether the secure desktop is used for prompting, whether elevation is possible without prompting, etc.

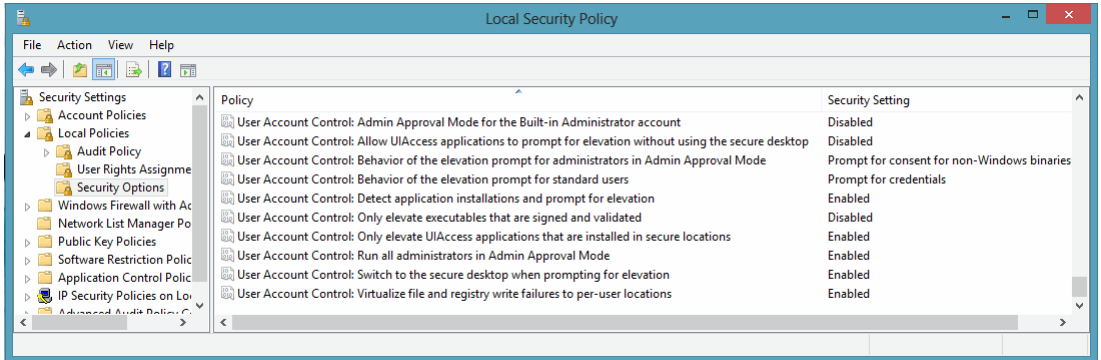

<span id="page-19-1"></span><span id="page-19-0"></span>There are a few Change Auditor client features that are not available for workstation agents. The following table displays the agent-related features that are available for server and workstation agents.

**Table 4. Agent comparison**

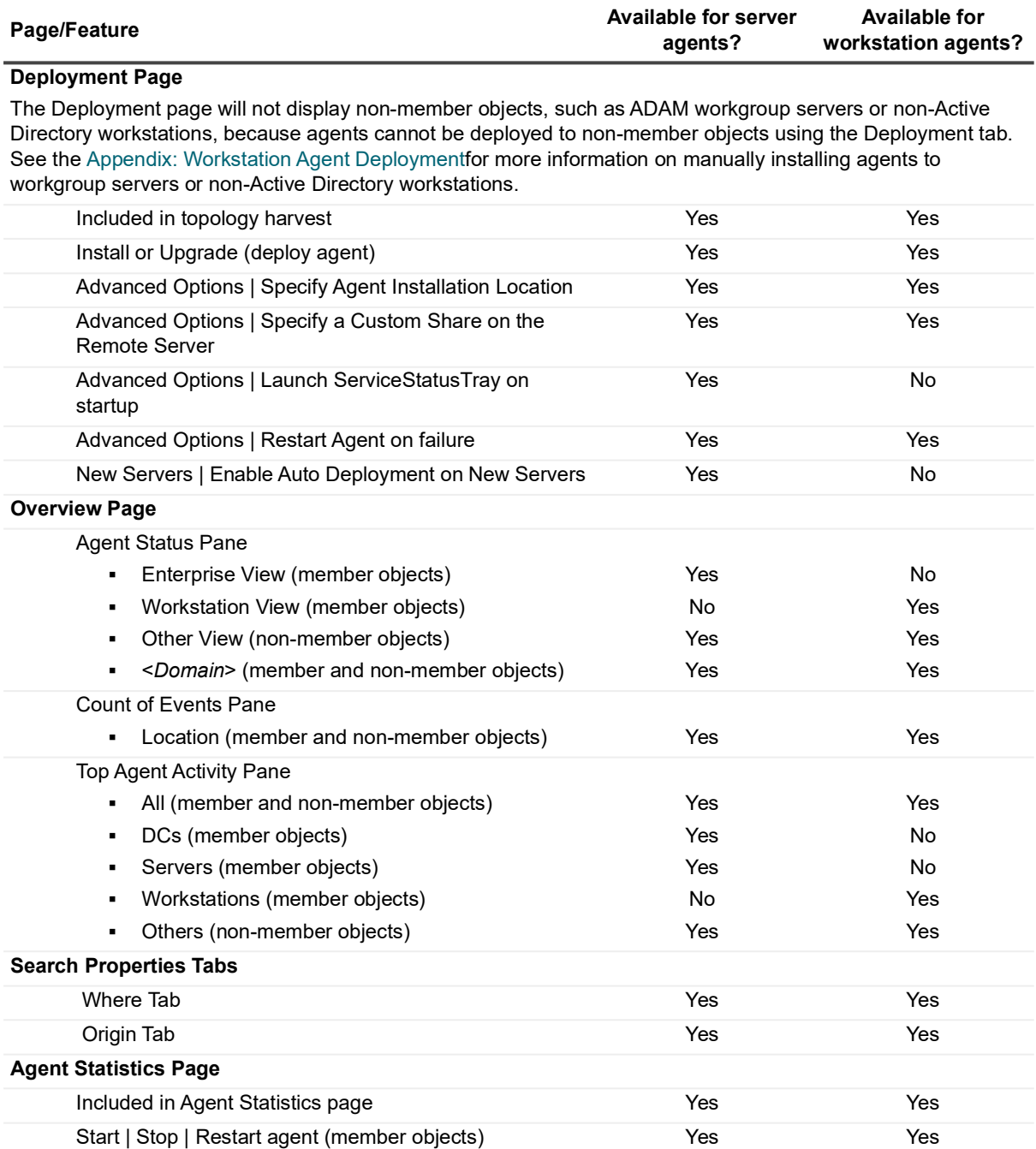

Quest Change Auditor for Logon Activity 7.4 User Guide Appendix: Agent Comparison **20**

#### **Table 4. Agent comparison**

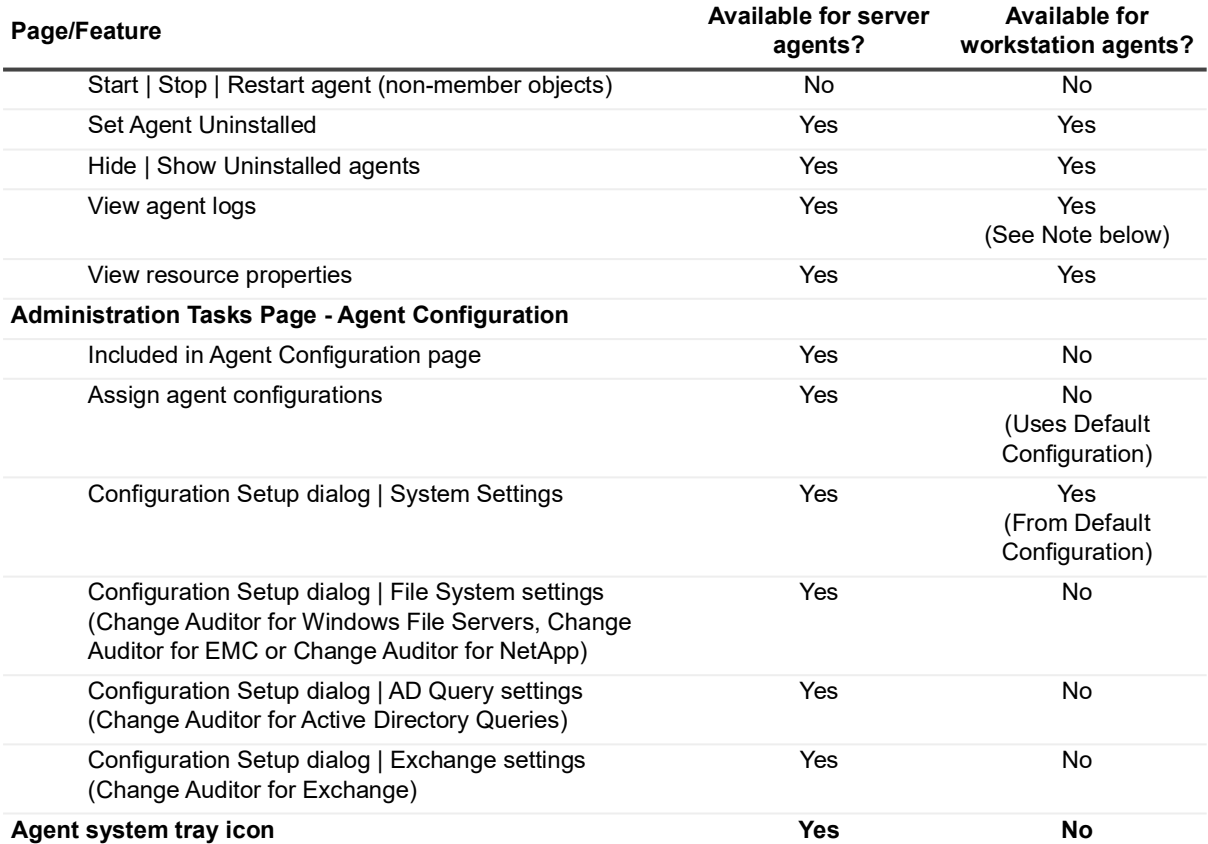

- **i** | NOTE: For workstation log management (such as Get Logs and View Agent Logs), the following must be enabled on the workstation:
	- **•** Windows Management Instrumentation (WMI) must be enabled in the firewall rule set (usually domain) on the workstation
	- **•** Network Discovery and File Sharing must be enabled
	- **•** Remote Registry Service must be set to 'Start Automatically'. By default, this service is stopped and set to 'Manual' for Windows 10.

<span id="page-21-0"></span>Quest creates software solutions that make the benefits of new technology real in an increasingly complex IT landscape. From database and systems management, to Active Directory and Office 365 management, and cyber security resilience, Quest helps customers solve their next IT challenge now. Around the globe, more than 130,000 companies and 95% of the Fortune 500 count on Quest to deliver proactive management and monitoring for the next enterprise initiative, find the next solution for complex Microsoft challenges and stay ahead of the next threat. Quest Software. Where next meets now. For more information, visit [www.quest.com.](https://www.quest.com/company/contact-us.aspx)

## <span id="page-21-1"></span>**Our brand, our vision. Together.**

Our logo reflects our story: innovation, community and support. An important part of this story begins with the letter Q. It is a perfect circle, representing our commitment to technological precision and strength. The space in the Q itself symbolizes our need to add the missing piece—you—to the community, to the new Quest.

## <span id="page-21-2"></span>**Contacting Quest**

For sales or other inquiries, visit [www.quest.com/contact.](https://www.quest.com/company/contact-us.aspx)

### <span id="page-21-3"></span>**Technical support resources**

Technical support is available to Quest customers with a valid maintenance contract and customers who have trial versions. You can access the Quest Support Portal at [https://support.quest.com.](https://support.quest.com)

The Support Portal provides self-help tools you can use to solve problems quickly and independently, 24 hours a day, 365 days a year. The Support Portal enables you to:

- **•** Submit and manage a Service Request.
- **•** View Knowledge Base articles.
- **•** Sign up for product notifications.
- **•** Download software and technical documentation.
- **•** View how-to-videos.
- **•** Engage in community discussions.
- **•** Chat with support engineers online.
- **•** View services to assist you with your product.